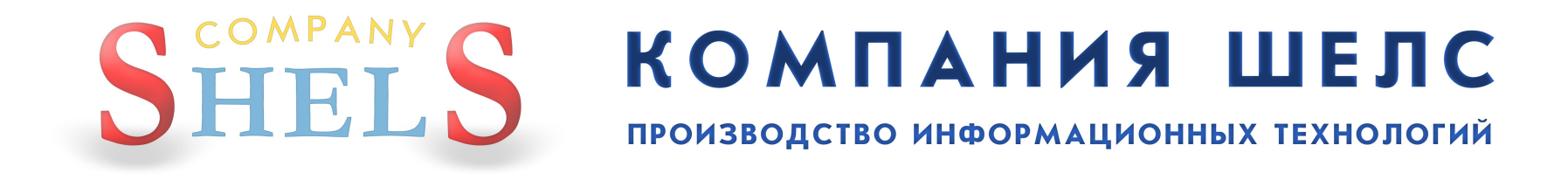

# Геодезическая Информационная Система 6

### **ДЕНЕЖНАЯ НОРМАТИВНАЯ ОЦЕНКА НАСЕЛЕННЫХ ПУНКТОВ**

#### Необходимо открыть окно "Денежная оценка"

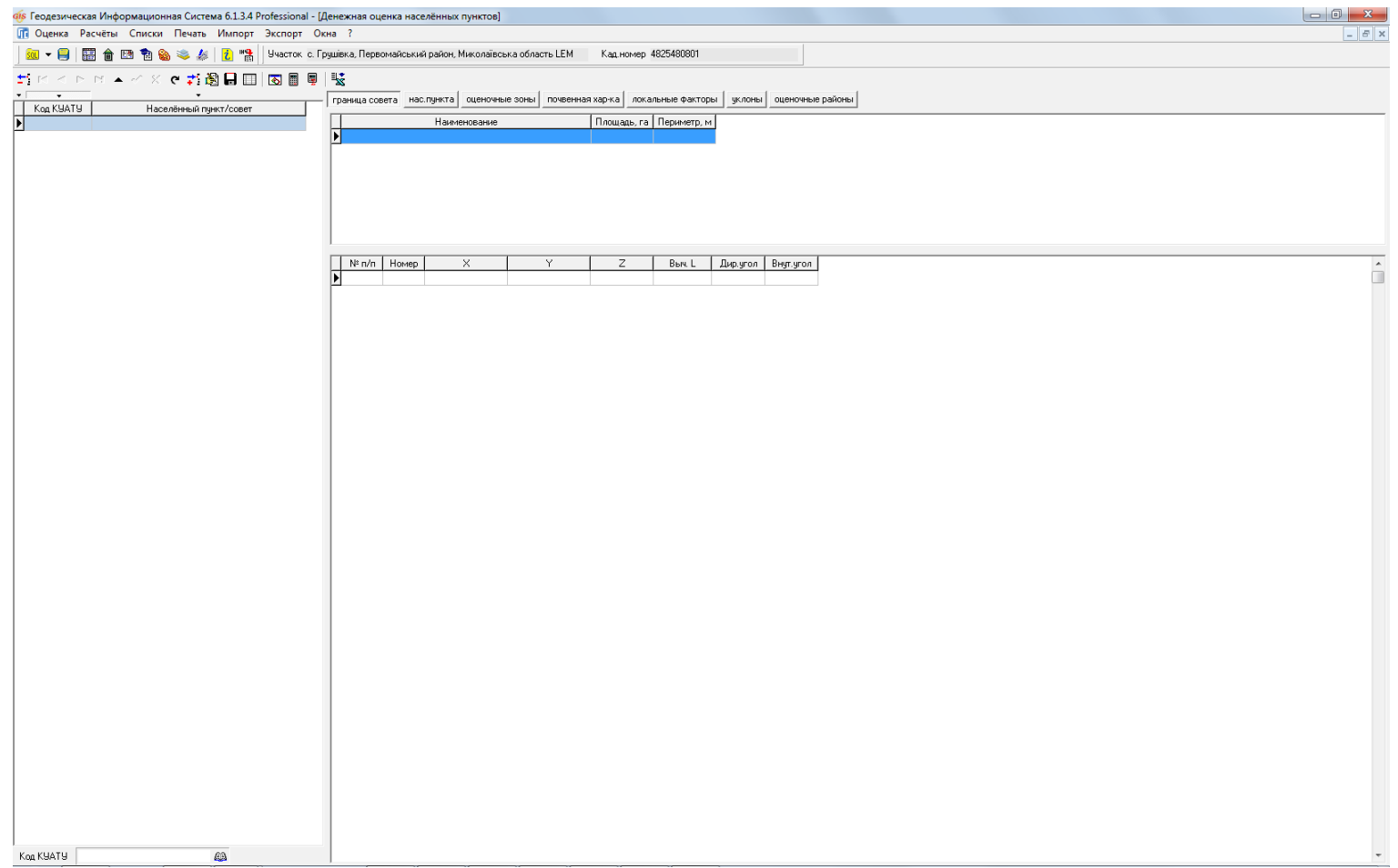

#### Чтобы создать новую денежную оценку, кликните правой кнопкой мыши на списке в левой части экрана и выберите пункт "Создать"

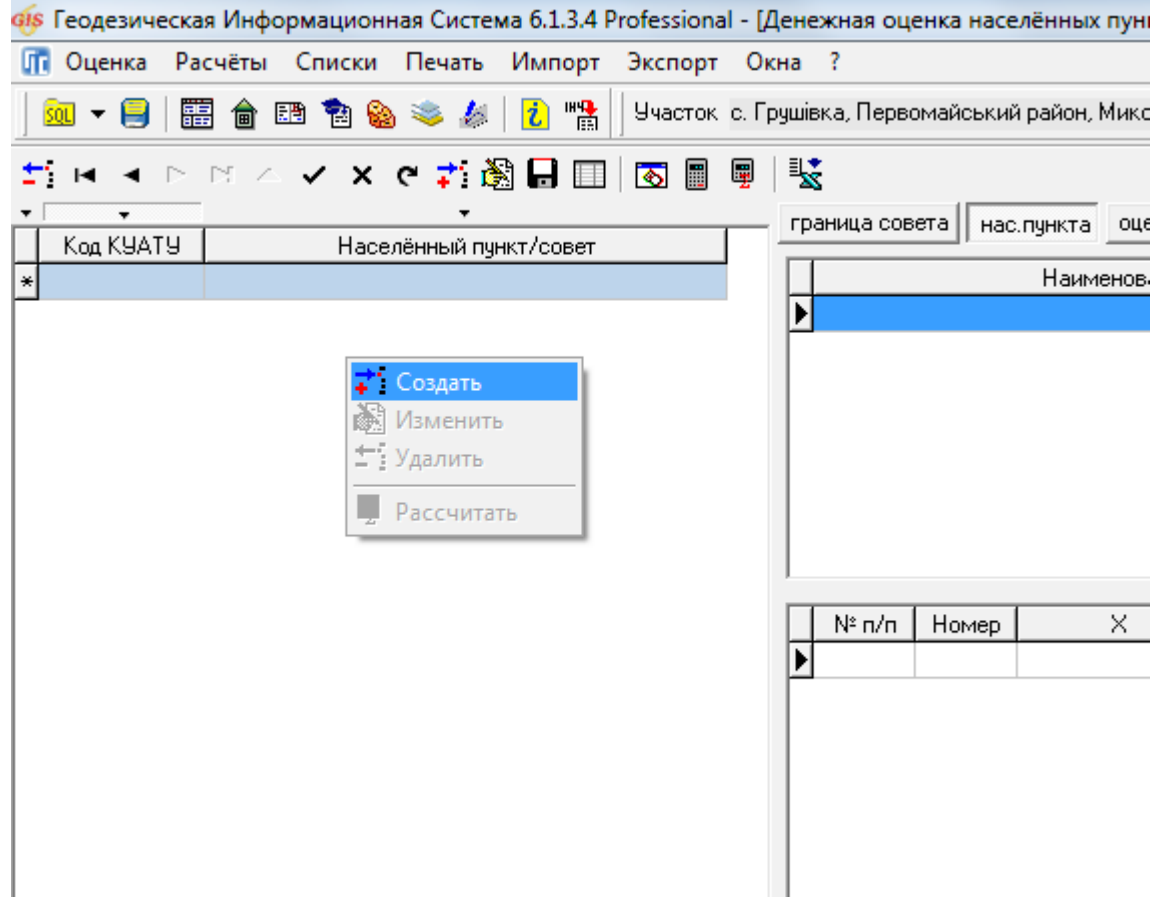

#### В открывшемся окне нужно задать данные о населенном пункте. Состояние записи должно быть "активна", иначе нас. пункт не будет отображаться в окне "Карта"

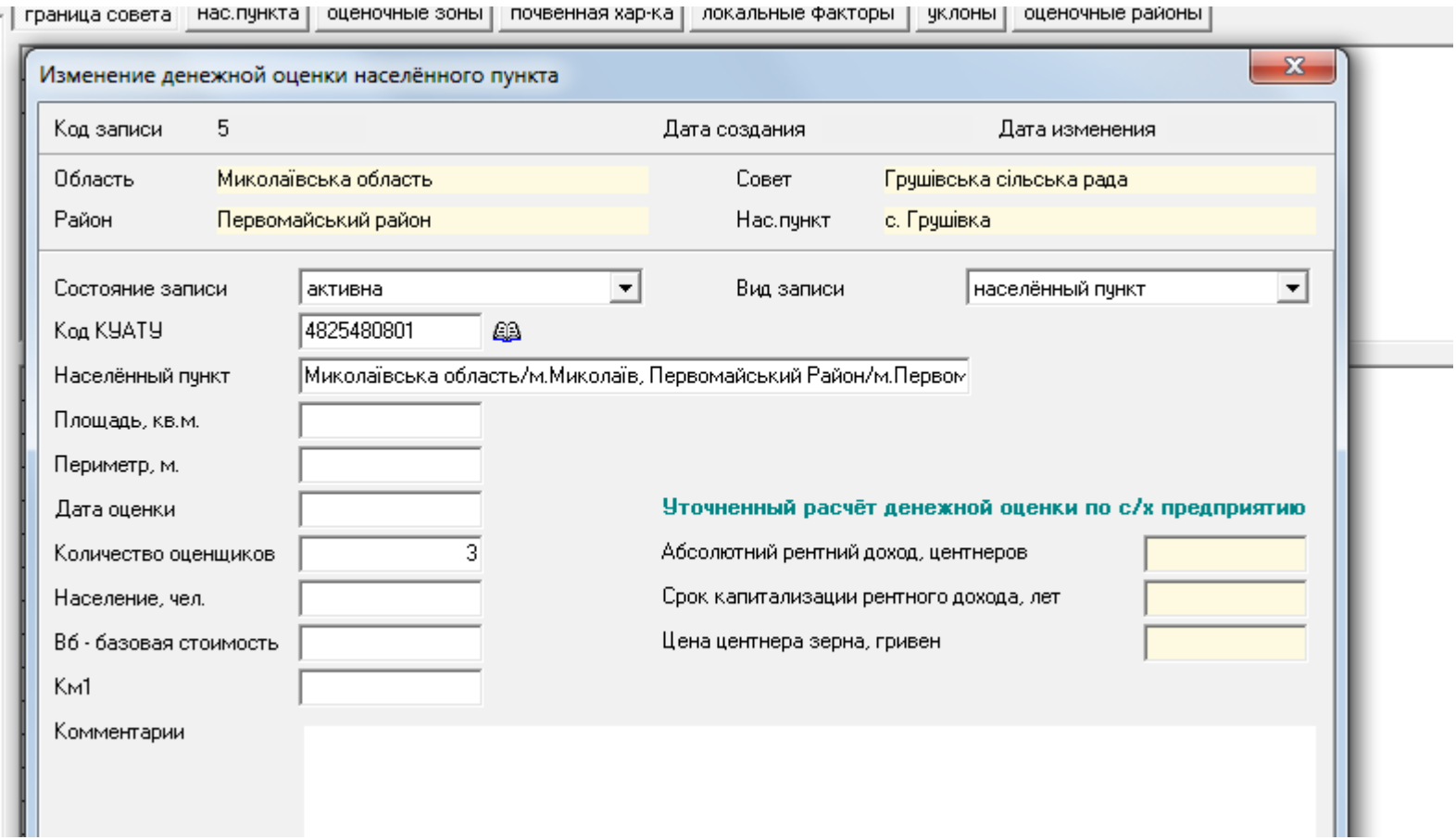

#### Перейдите в окно "Карта" (Окна - Карта)

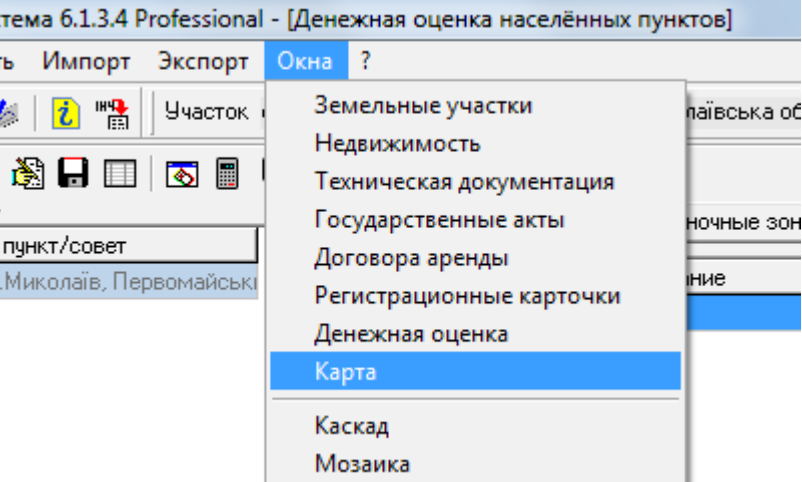

#### Создайте новый проект, в нем создайте два слоя с полигонами: "граница нас. пункта" и "оценочные районы"

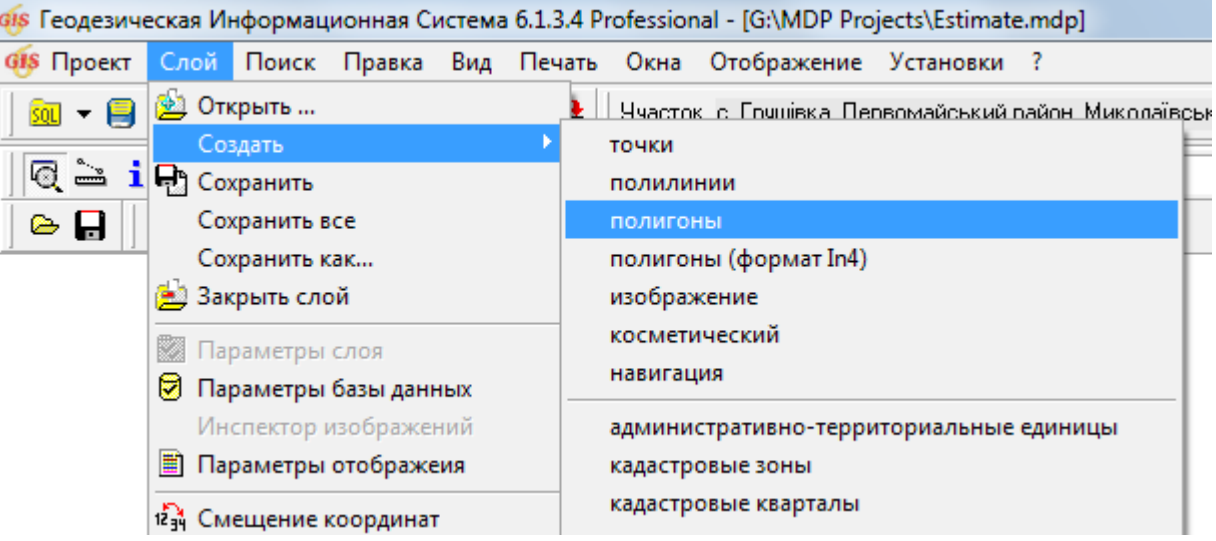

Далее, кликните правой кнопкой мыши на слое "оценочные районы" и выберите пункт "Параметры базы данных"

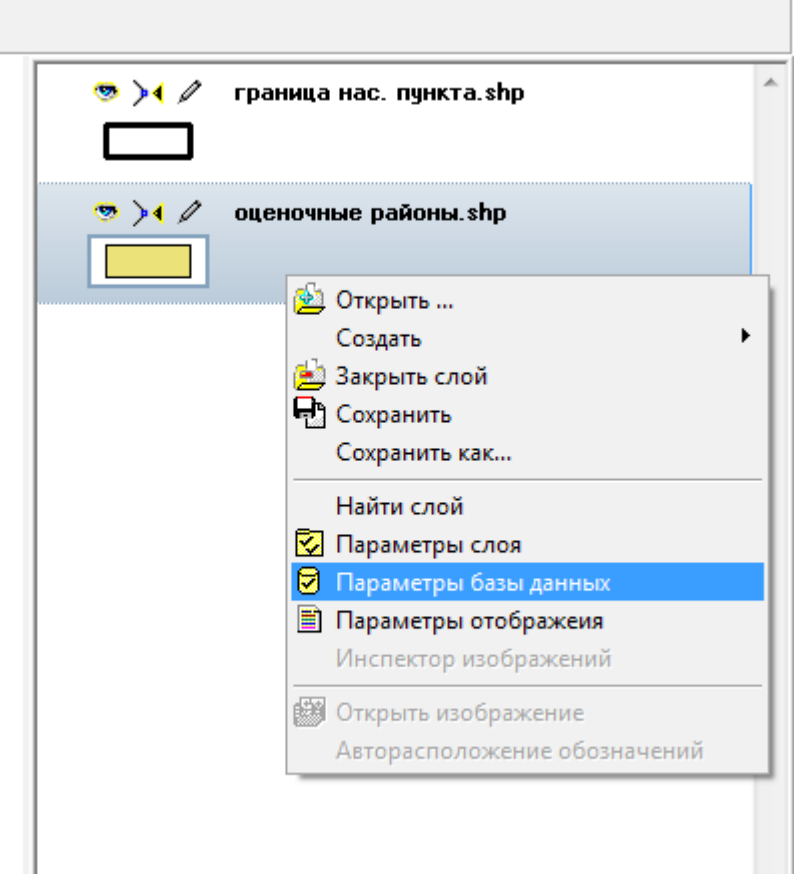

#### Для слоя "оценочные районы" добавьте поле NUMBER (номер района)

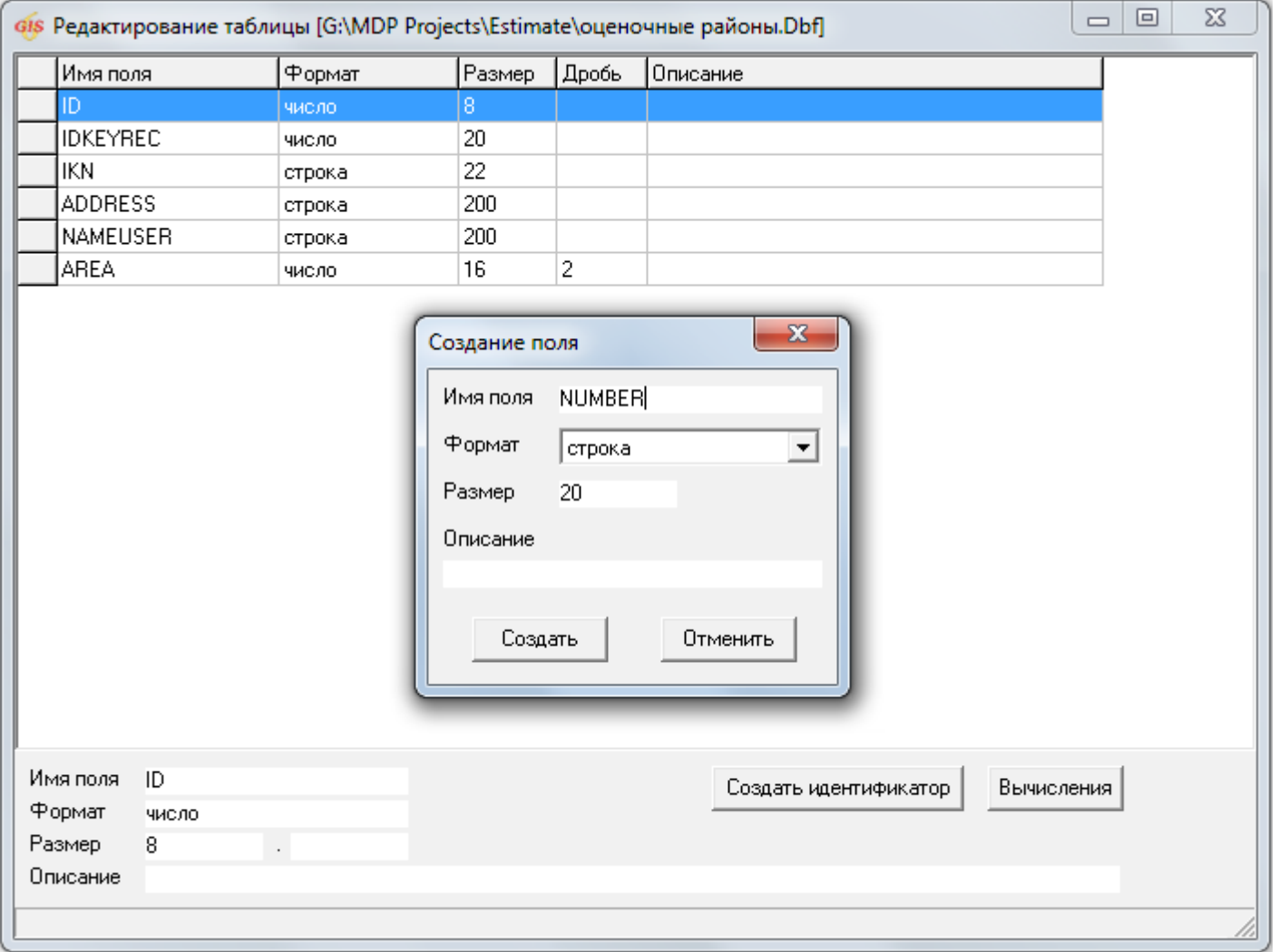

#### В слое "граница нас. пункта" отрисуйте границу населенного пункта

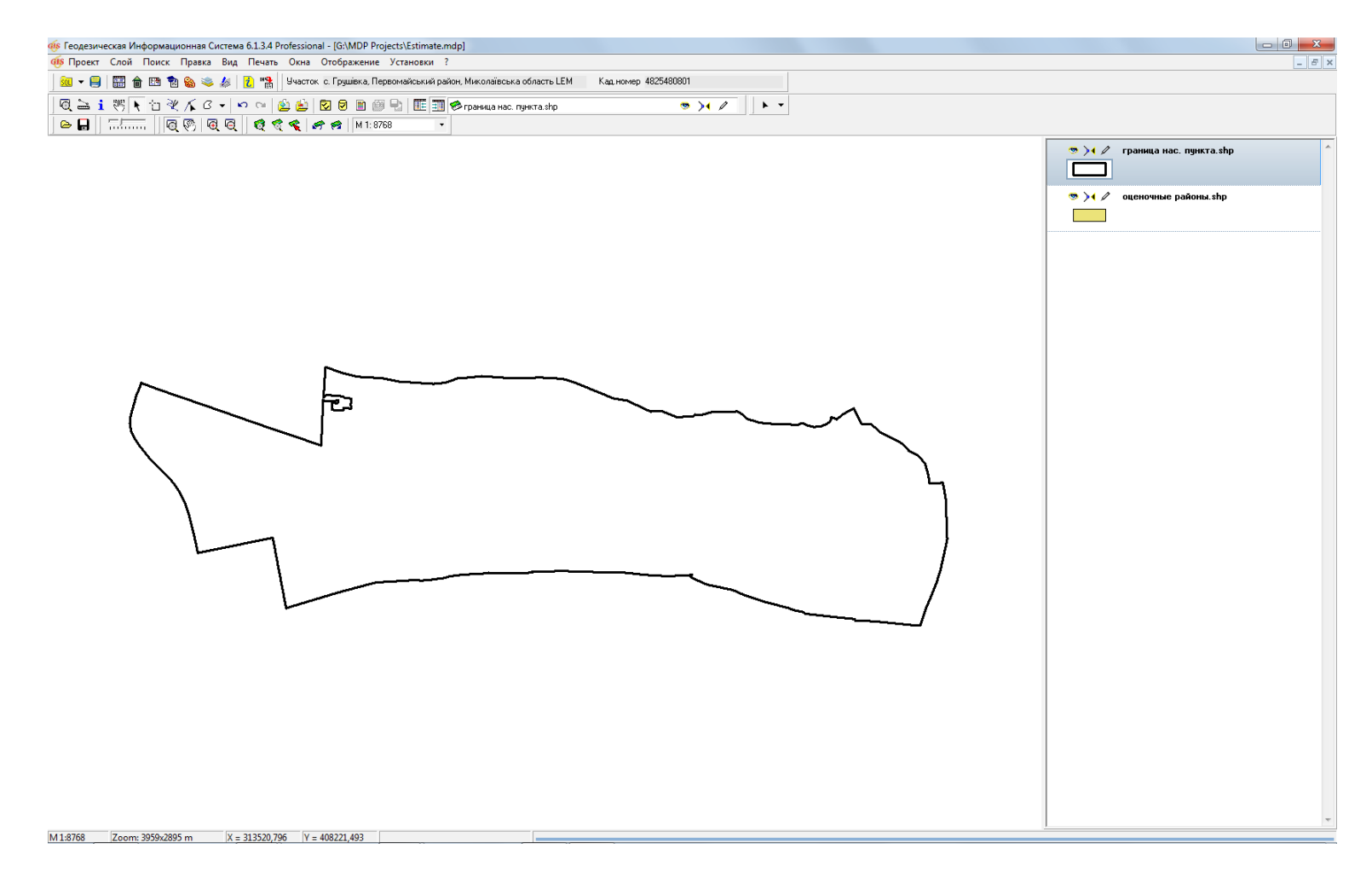

Скопируйте границу населенного пункта в слой "оценочные районы", а слой "граница нас. пункта" сделайте невидимым. Используя инструмент

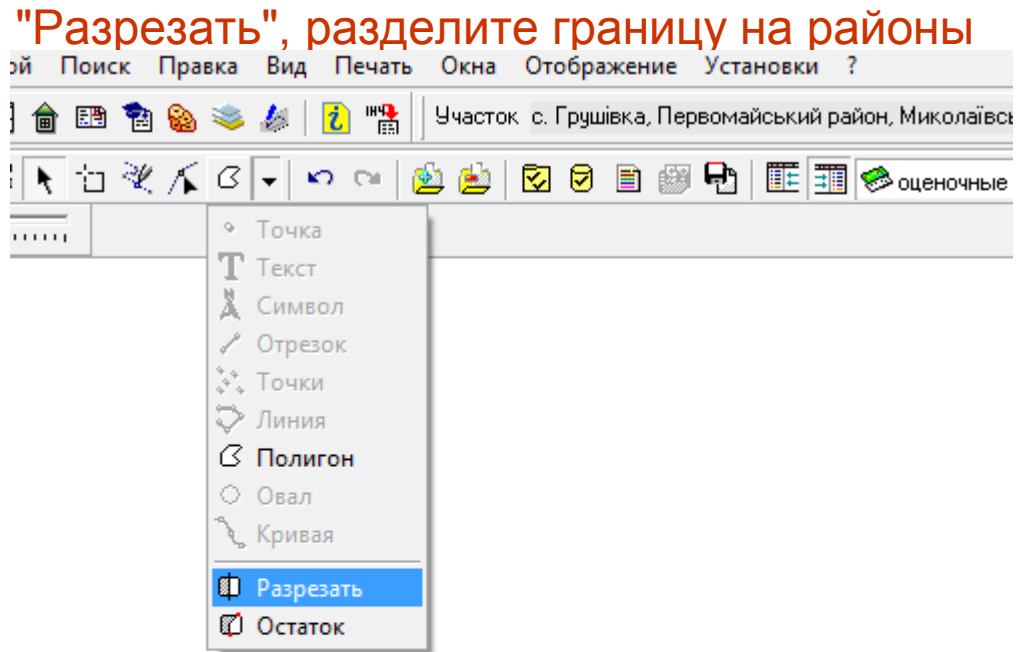

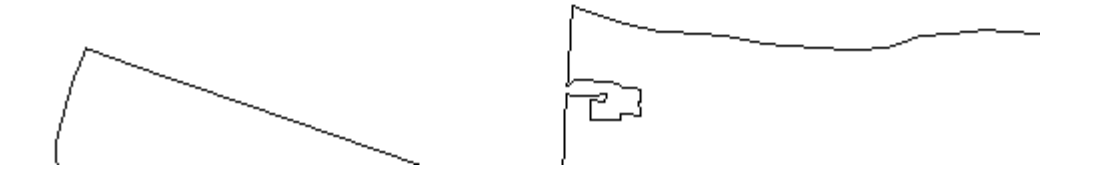

#### Выберите инструмент "Информационная панель" и для каждого района нажмите на него левой кнопкой мыши и проставьте его номер в поле NUMBER

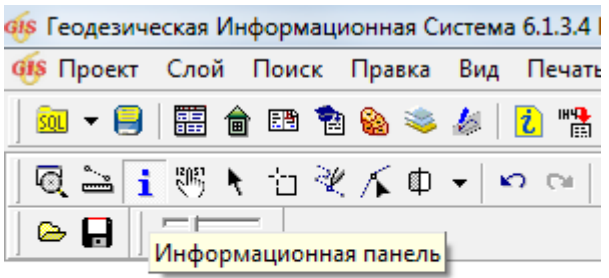

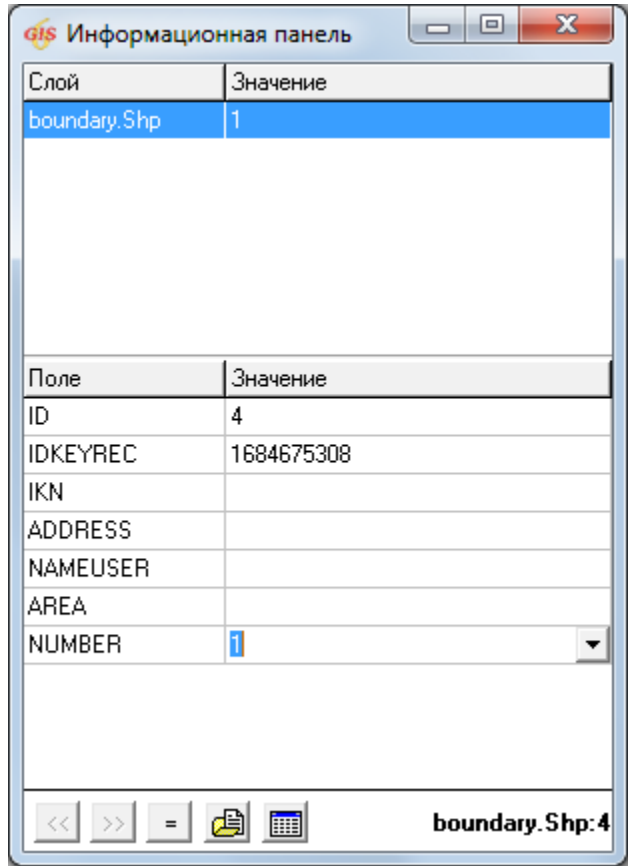

Дважды кликните левой кнопкой мыши на слое "оценочные районы", в открывшемся окне параметров слоя кликните правой кнопкой мыши в панели обозначений и в меню выберите пункт "Создать"

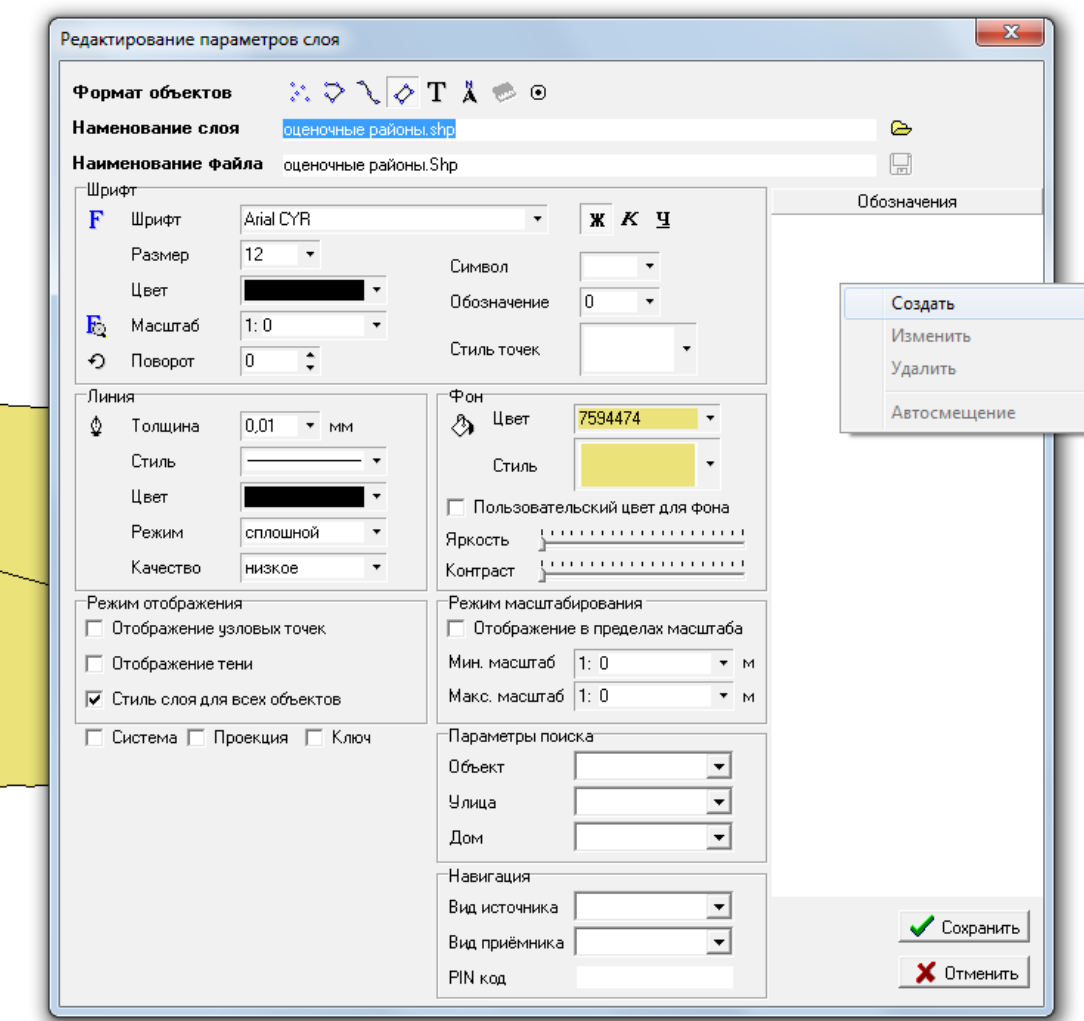

#### В списке "Имя поля" выберите значение "NUMBER" и нажмите на кнопку "Сохранить"

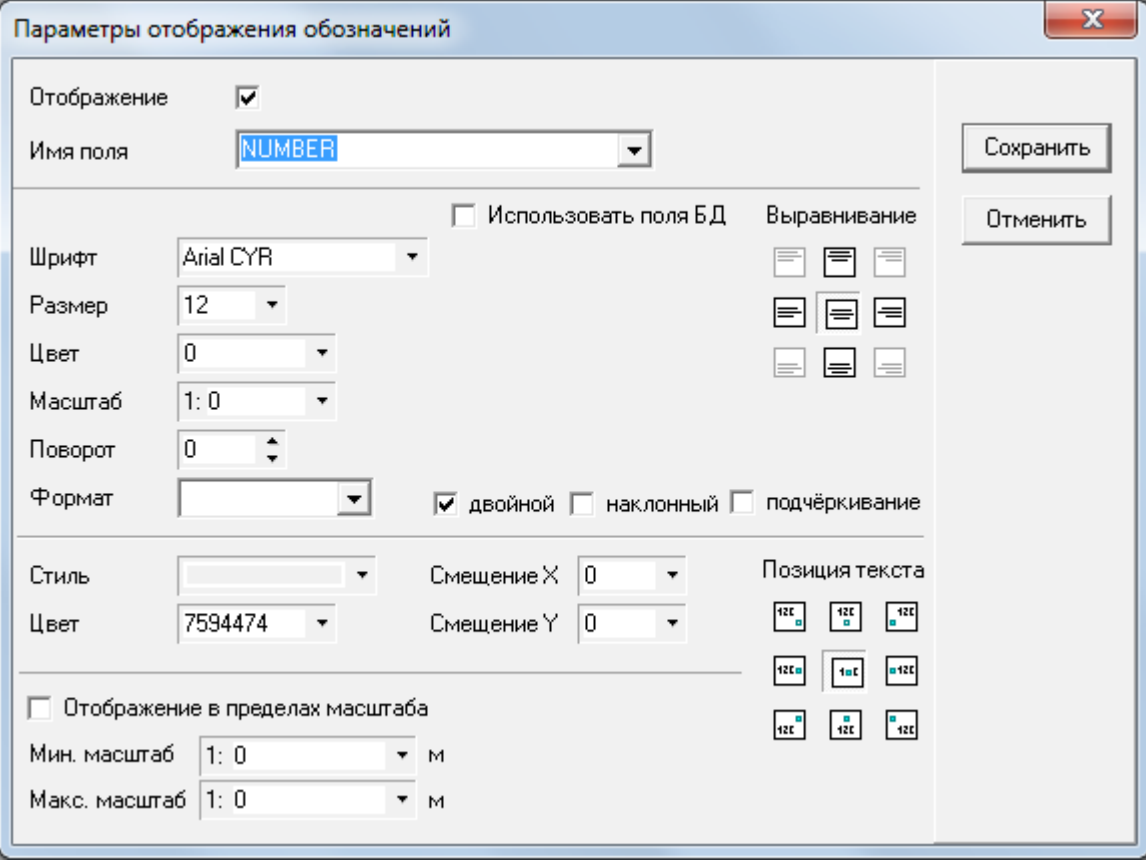

Нажмите на кнопку "Сохранить" в окне параметров слоя. К слою "оценочные районы" будет добавлено обозначение с номером оценочного района

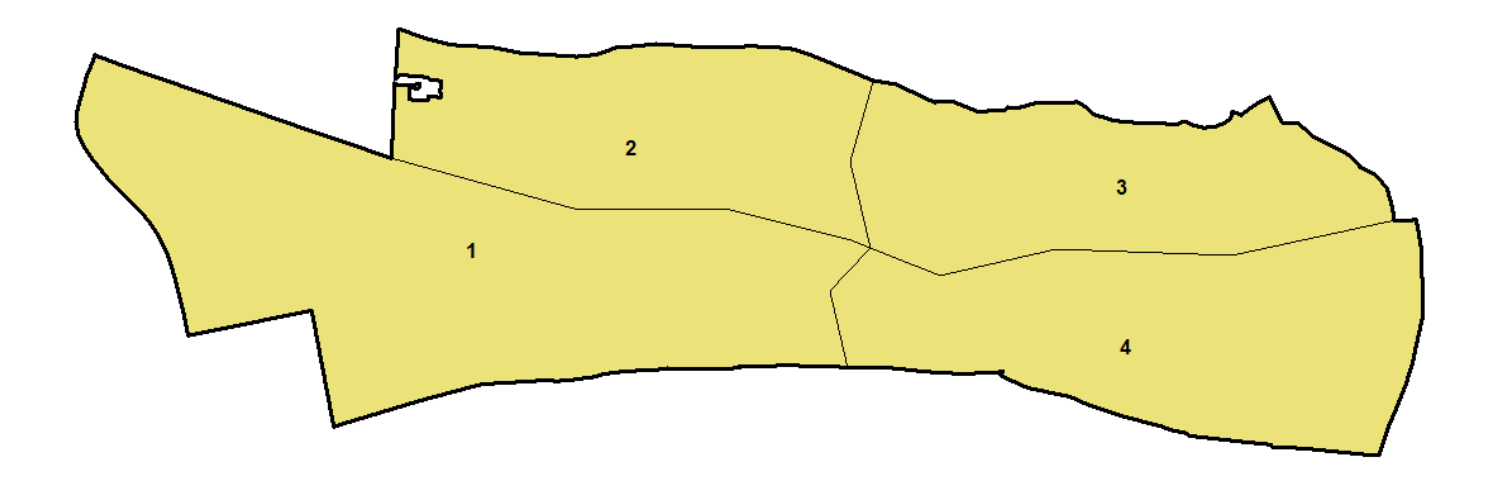

#### Далее переходите в окно "Денежная оценка" (Окна - Денежная оценка)

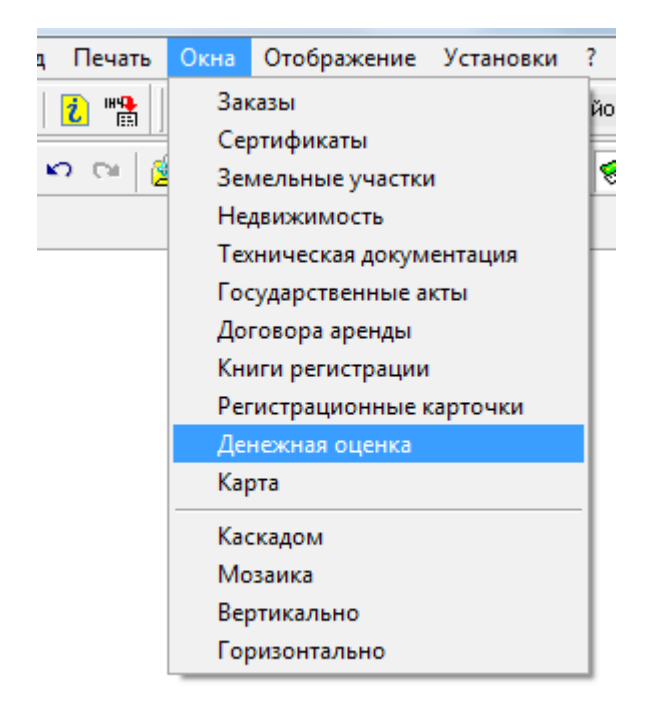

Переходите на вкладку "Граница нас. пункта", в меню выбираете Импорт - ArcGis/ArcView (Shp), в открывшемся диалоговом окне выбираете слой "граница нас. пункта". Аналогично для оценочных районов

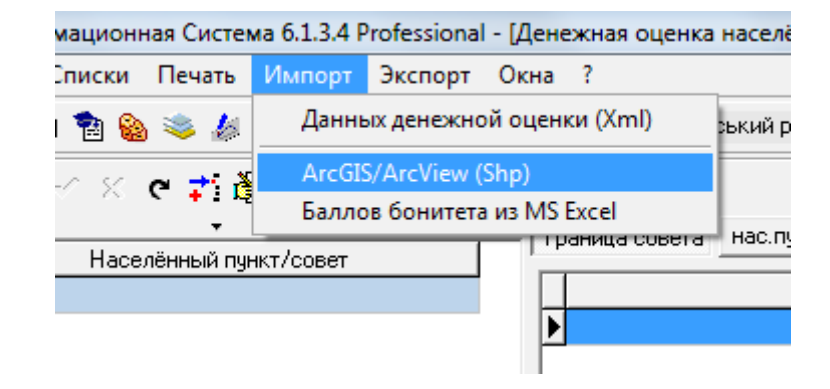

В обоих случаях после выбора слоя необходимо выбрать вариант "Импорт данных для текущего населенного пункта"

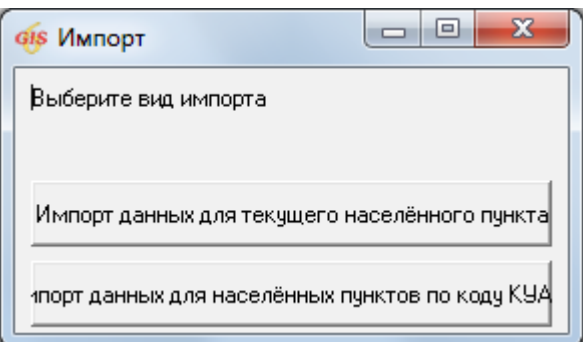

#### Самый простой способ задать данные для расчета коэффициента Км2 мастер расчета экспертной оценки

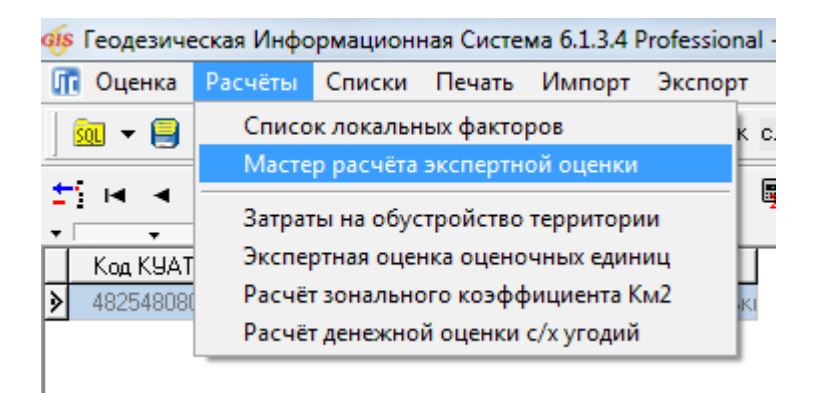

#### 1. Выберите оценочные факторы

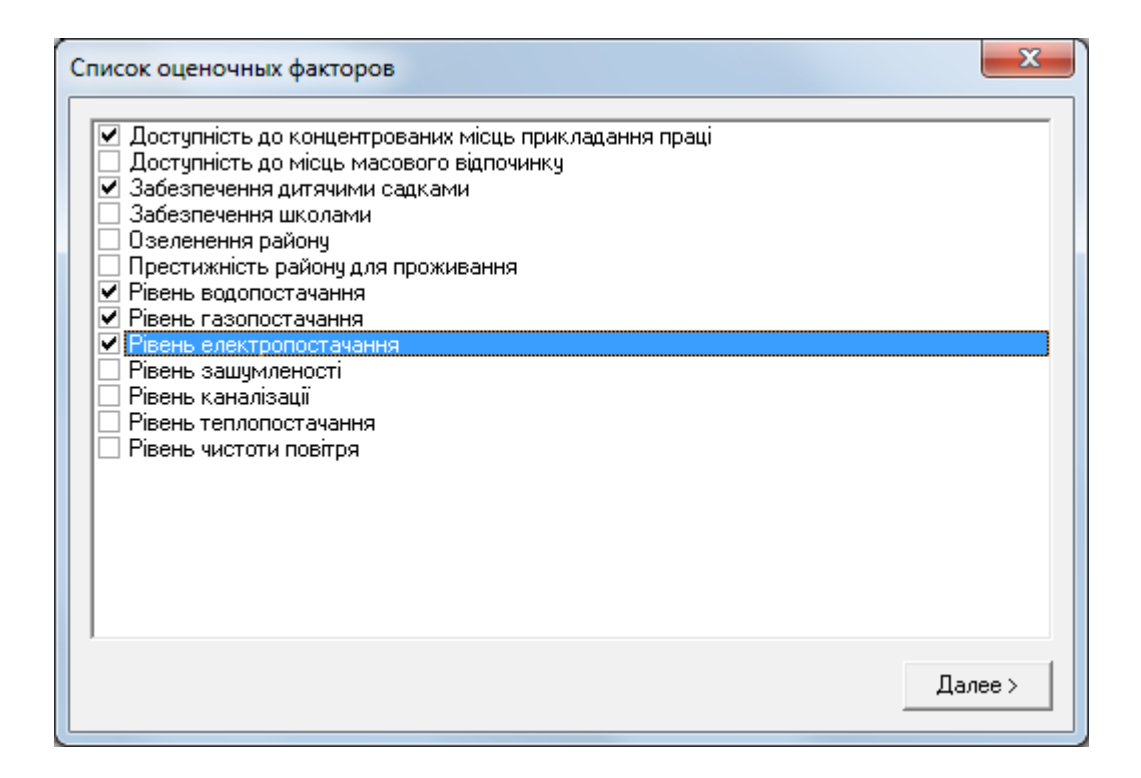

#### 2. Задайте веса факторов. Сумма весов должна быть 100

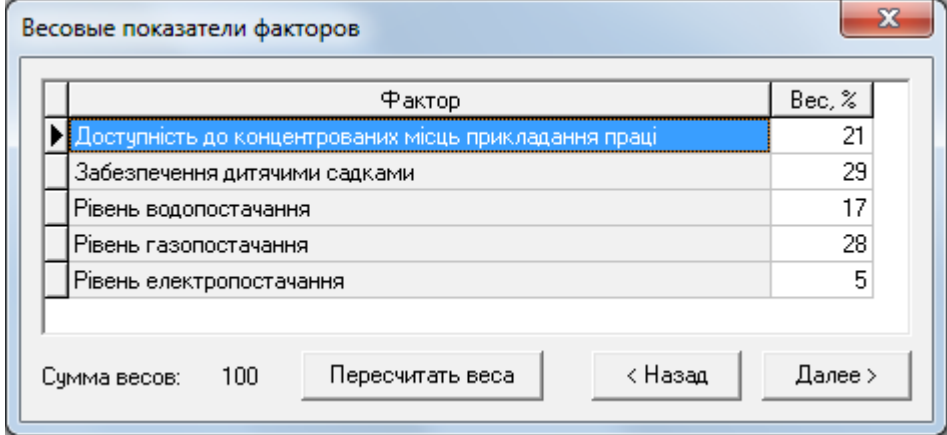

3. Если нужно, можно изменить порядок факторов. На расчет Км2 порядок не влияет. Чтобы изменить местоположение фактора в списке, нажмите на нем левой кнопкой мыши и тяните на нужное место

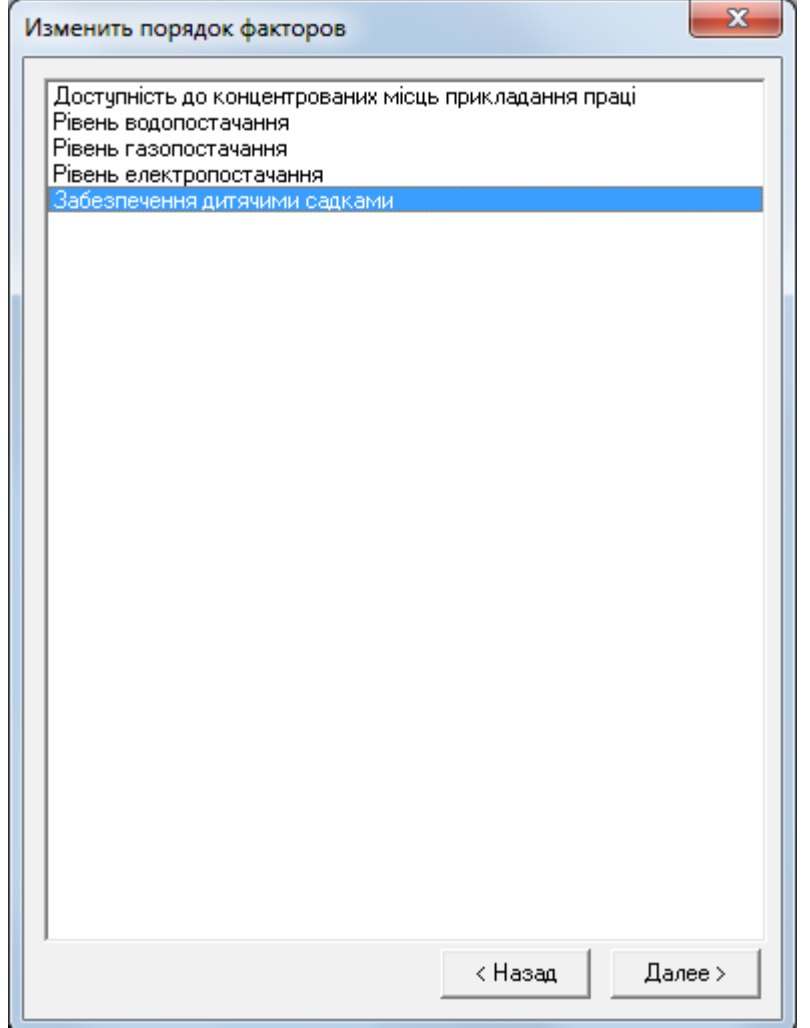

#### 4. Внесите оценки экспертов в таблицу. Количество экспертов можно менять в пределах от 1 до 5

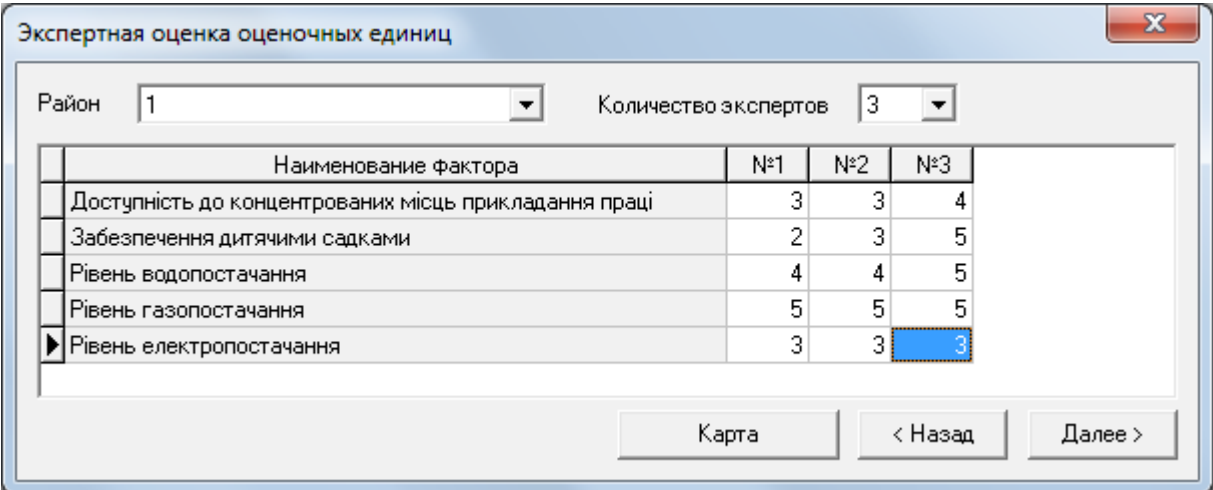

#### Далее, выберите в меню Расчеты - Расчет зонального коэффициента Км2

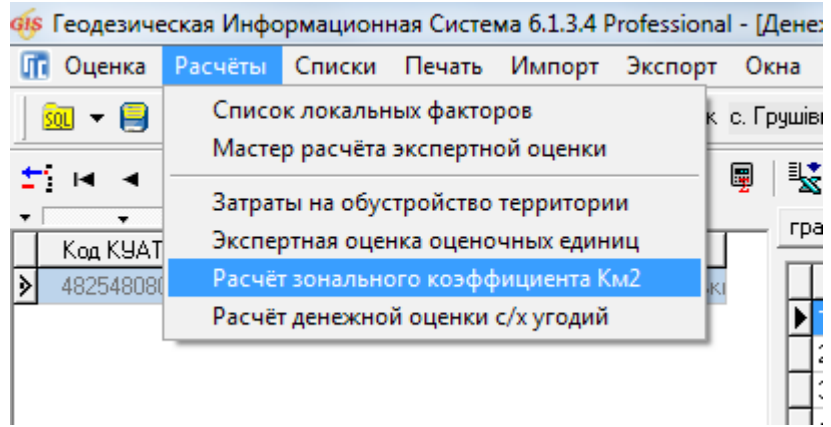

В открывшемся окне будут отображены результаты расчетов Км2, также автоматически будут расчитаны экономико-планировочные зоны

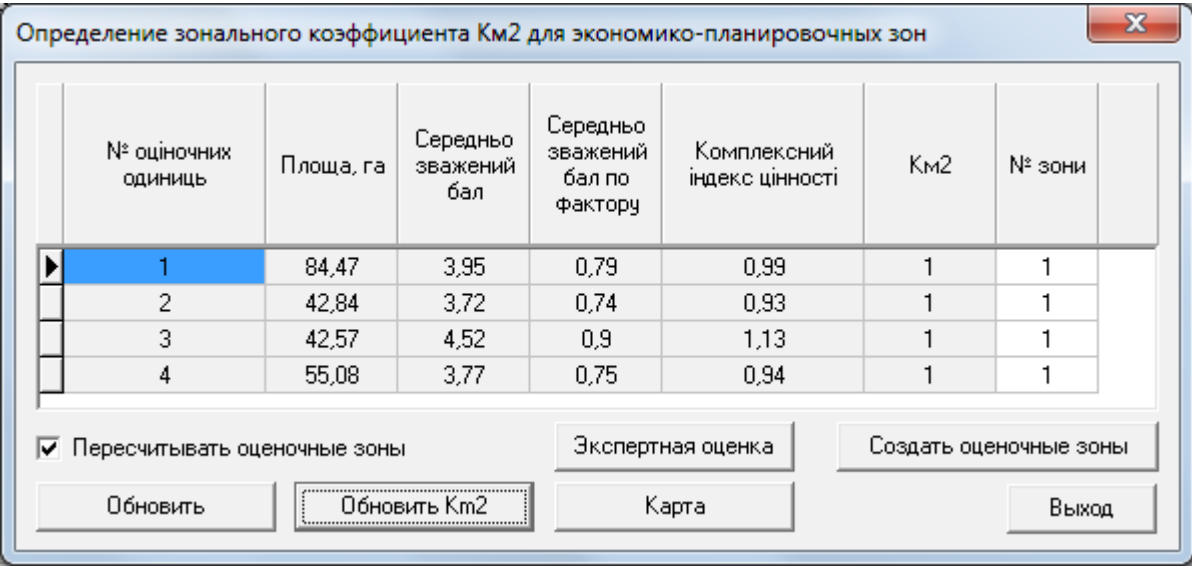

Номера зон для оценочных единиц можно менять. После этого необходимо пересчитать значения Км2, нажав на кнопку "Обновить Км2". Если были изменения в оценках экспертов, необходимо нажать на кнопку "Обновить". Для создания зон нажмите на кнопку "Создать оценочные зоны"

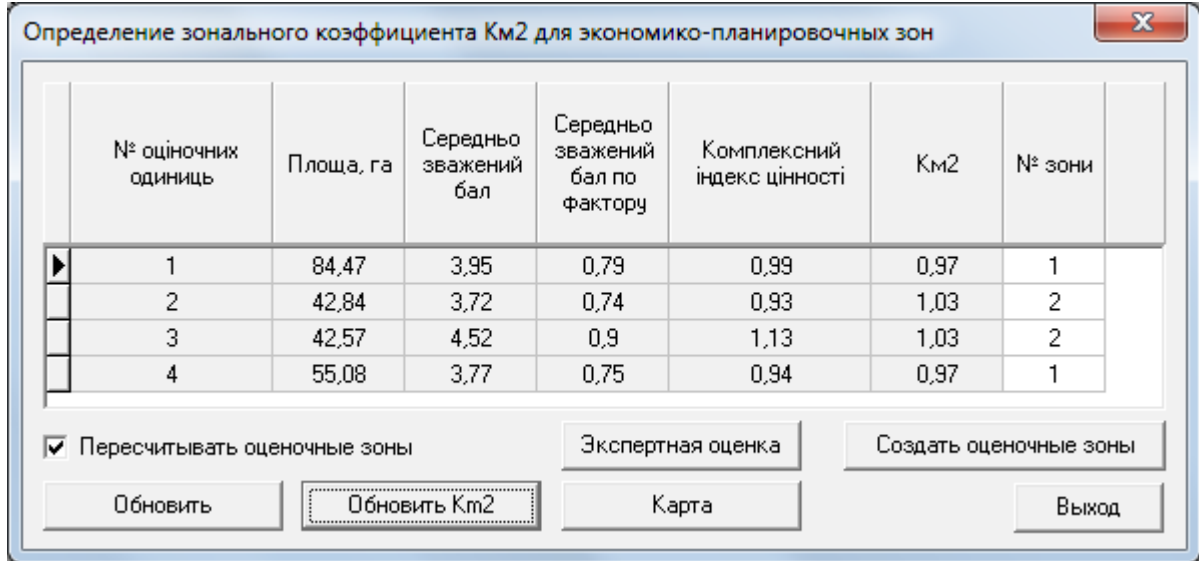

#### Также есть возможность отобразить окно "Карта" для более удобной раздачи номеров экономико-планировочным зонам. Для отображения экономико-планировочных зон в окне "Карта" необходимо создать слой "оценочные зоны"

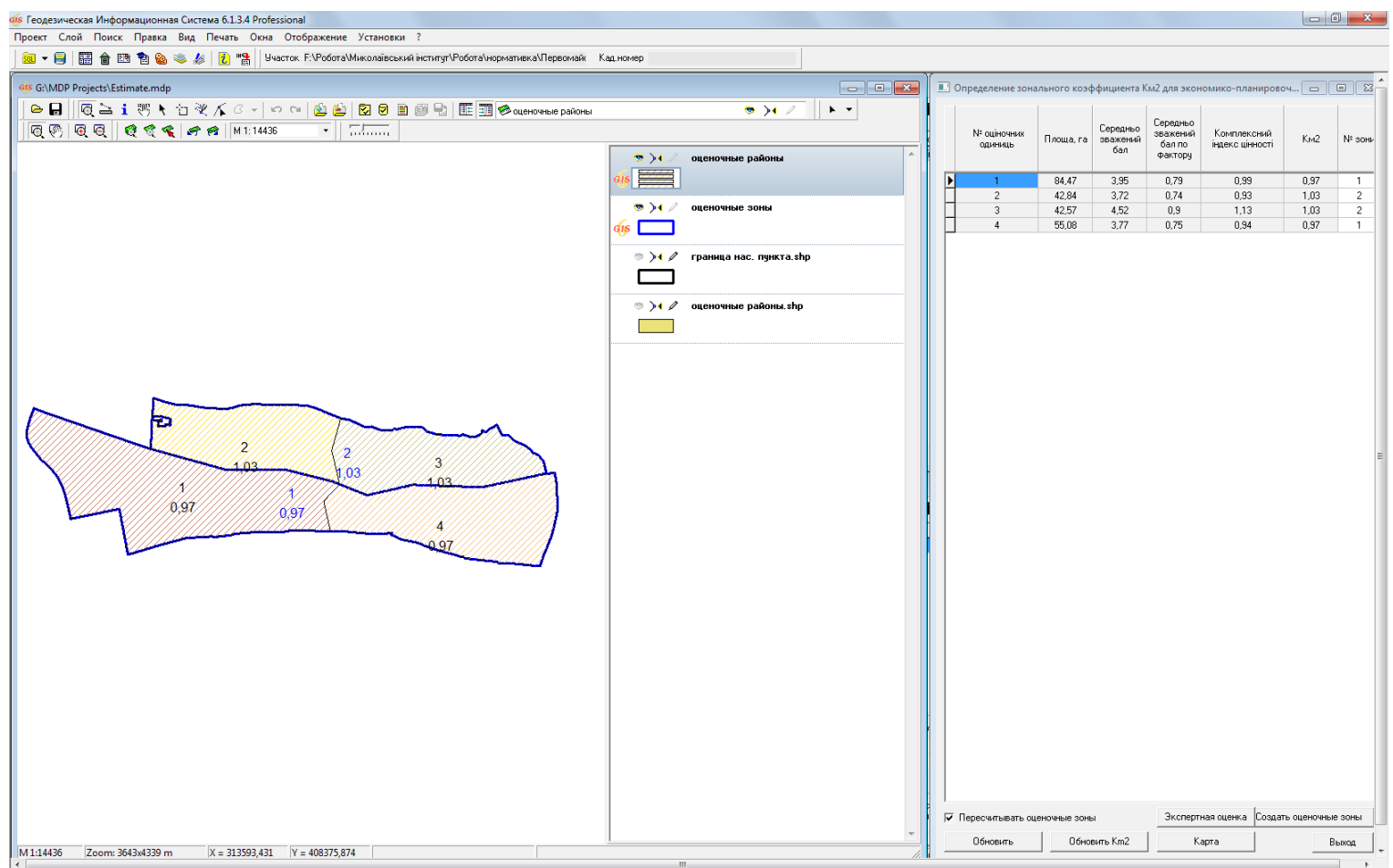

Заполнение параметров денежной оценки, импорт агрогруп грунтов для вычисления денежной оценки с/х угодий и локальных факторов для вычисления Км3 будет добавлено в следующей редакции данного руководства.

Дополнительные материалы:

- Автоматическое вычисление денежной оценки

[http://www.shels.com.ua/download/gis6\\_eval2.pdf](http://www.shels.com.ua/download/gis6_eval2.pdf)

- Руководство пользователя Часть III (Нормативная денежная оценка) [http://www.shels.com.ua/download/gis6\\_doc3.pdf](http://www.shels.com.ua/download/gis6_doc3.pdf)

## WWW.SHELS.COM.UA

ГЕОДЕЗИЧЕСКАЯ ИНФОРМАЦИОННАЯ СИСТЕМА 6

admin@gis.org.ua +38050 598-50-40